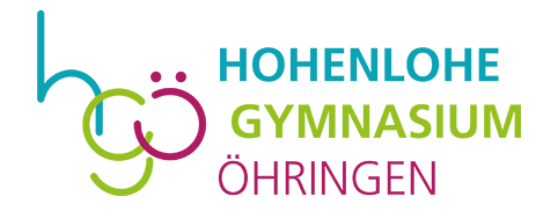

## **Ein Leitfaden für die Verwendung von**

# **WebUntis**

# **am Hohenlohe-Gymnasium Öhringen**

- Ausführung Eltern und Erziehungsberechtigte -

# **Vorabinformation**

Zum Schuljahr 2023/24 führen wir bei uns das Digitale Tagebuch ein. Auch für Sie bietet dies viele Erleichterungen. Das Digitale Tagebuch wird digital über die Software WebUntis geführt.

### **WebUntis am PC**

Der Zugriff auf WebUntis erfolgt online über einen Webbrowser. Der Zugriff kann auch über die "Untis Mobil App" erfolgen. Wir empfehlen den Zugriff über den Webbrowser statt über die mobile Version, da diese ausgereifter ist.

#### **Startseite**

Nach erfolgreichem Login sehen Sie folgende Startseite:

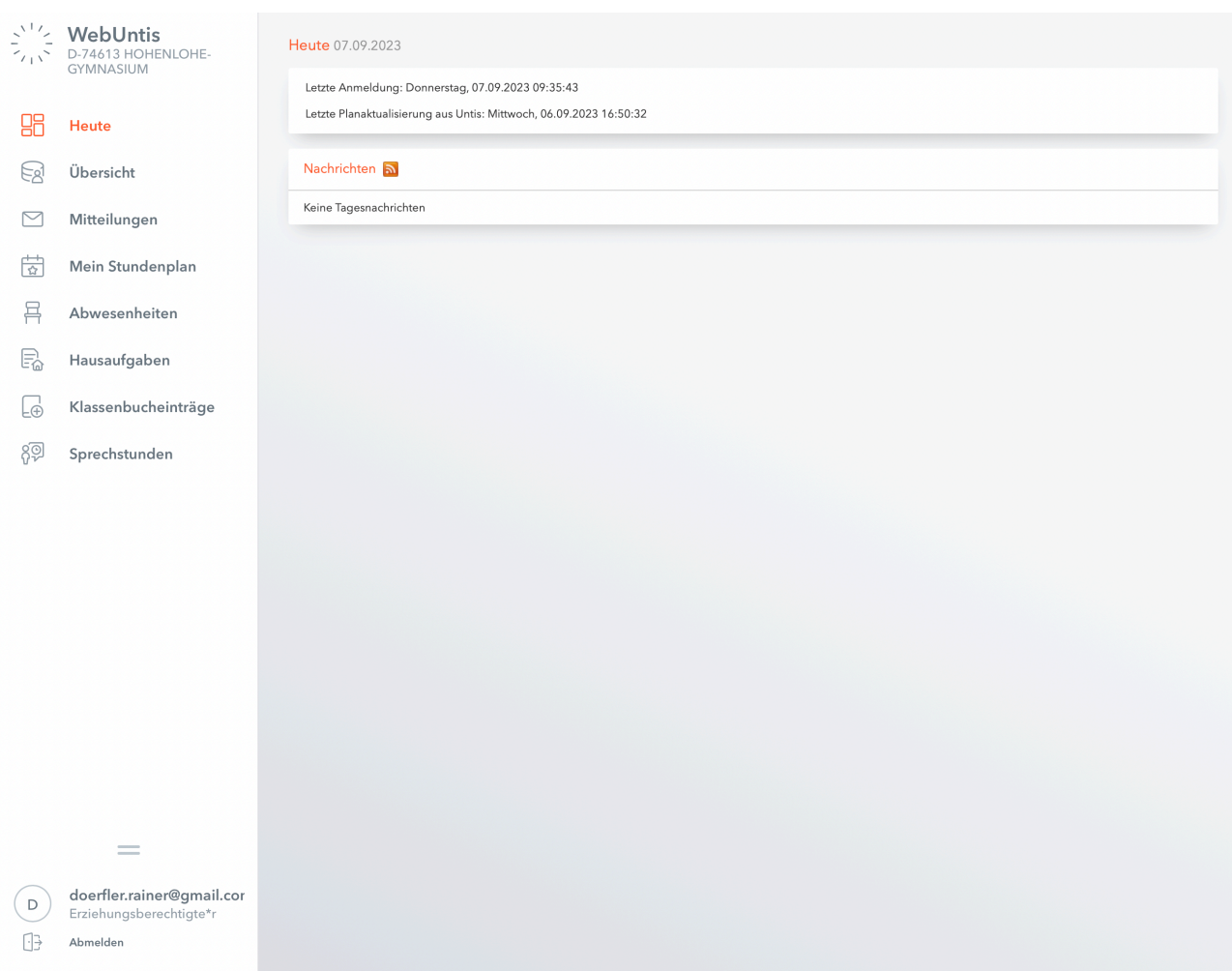

Die Navigation befindet sich auf der linken Seite und bietet Ihnen eine Übersicht aller Funktionen, die zur Verfügung stehen.

Es ist möglich, interne Mitteilungen zu empfangen (Symbol mit dem Briefumschlag). Darüber hinaus können Sie Ihre Profildaten aktualisieren und pflegen, wie z.B. die Sprache oder die Weiterleitung der internen Mitteilungen an das hinterlegte E-Mail-Konto.

Auf der Heute Seite sehen Sie Informationen zur letzten Anmeldung und wieviele neue Nachrichten vorhanden sind. Sollten aktive Sprechtage vorhanden sein, werden diese ebenfalls hier angezeigt.

Unter dem Menüpunkt Abwesenheiten können Sie die Abwesenheit Ihrer Kinder eintragen. Beachten Sie jedoch, dass nach wie vor eine schriftliche Entschuldigung beim Klassenlehrer vorliegen muss, sodass ihr Kind entschuldigt ist.

#### **Stundenplan**

Der zweite Menüpunkt (Kalendersymbol) führt Sie zu den Stundenplänen Ihrer Kinder:

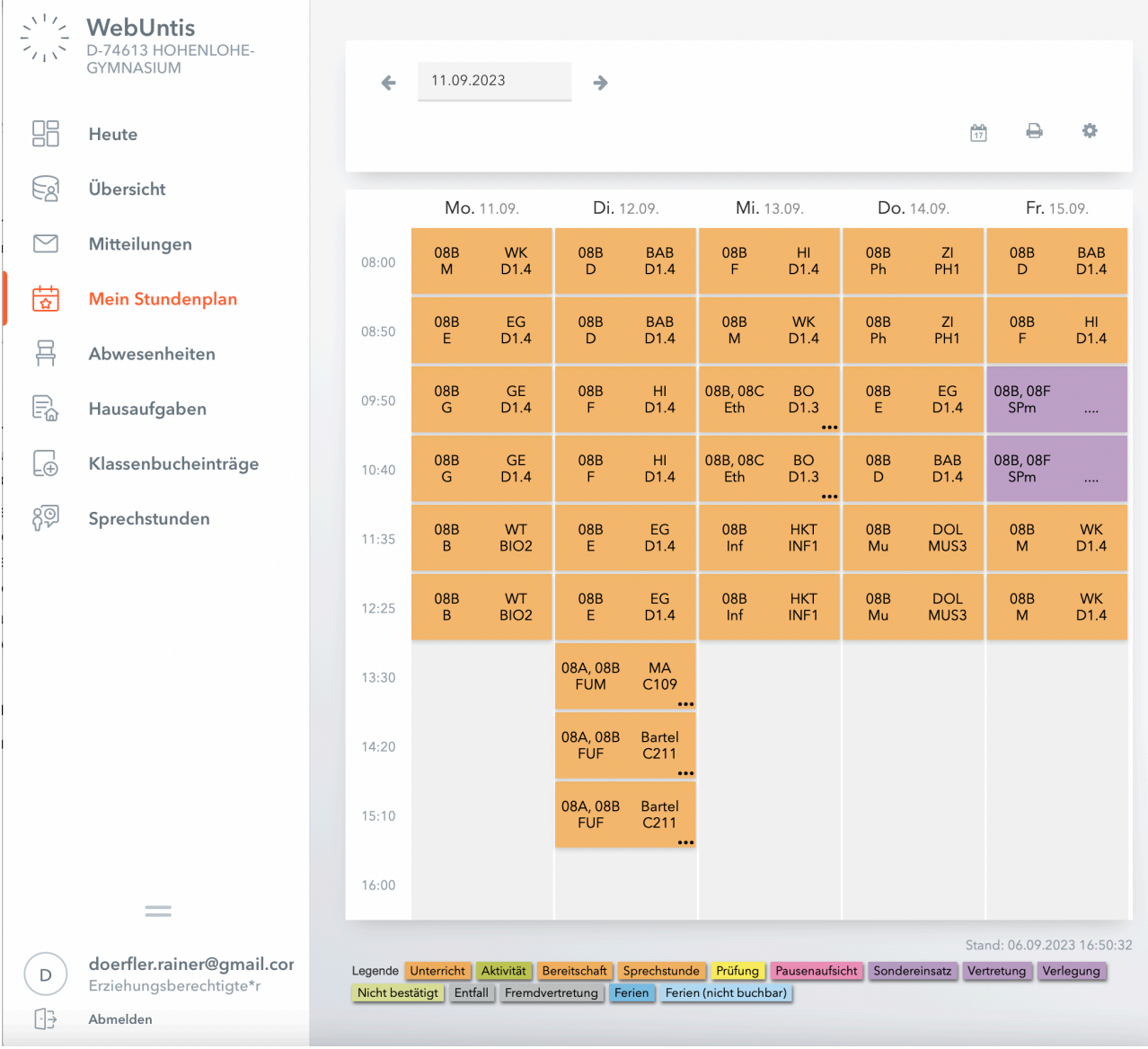

Der reguläre Unterricht wird orange dargestellt, Veränderungen in der Regel lila, Entfall grau. Der Farblegende am Ende der Seite könnt ihr die Bedeutung der einzelnen Farben entnehmen.

Sollten weitere Informationen zu einer Stunde im System hinterlegt sein, könnt ihr diese durch das Anklicken des Info-Symbols oder der jeweiligen Stunde abrufen.

#### **Übersichtsseite**

Auf der Übersichtsseite sind neben den Abwesenheiten auch Klassenbucheinträge und Hausaufgaben einsehbar. Selbstverständlich sehen Sie hier nur die Abwesenheiten und Klassenbucheinträge, die Ihr eigenes Kind betreffen. Durch einen Klick auf den Pfeil gelangen Sie zur Detailansicht.

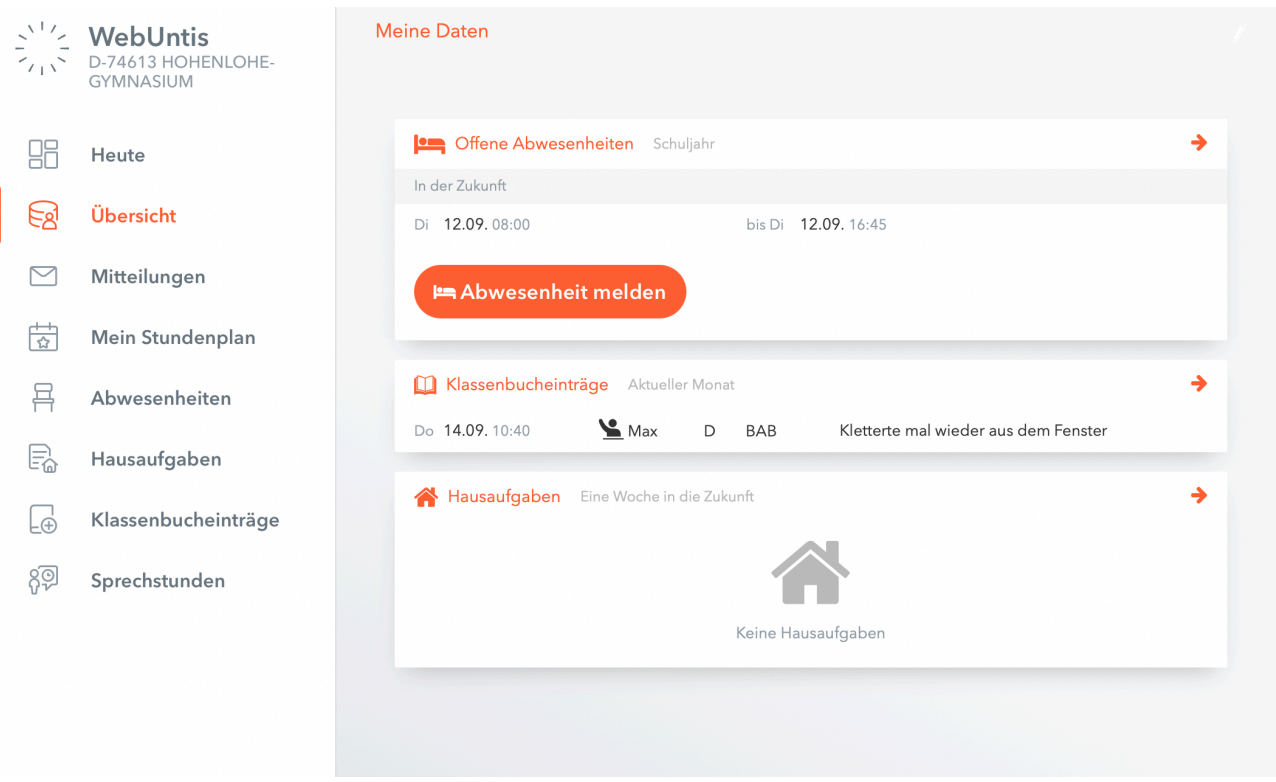

#### **Abwesenheiten**

Unter dem Menüpunkt Abwesenheiten sehen Sie eine Übersicht der Abwesenheiten, Fehlzeiten und weiteren Informationen. Die Liste kann manuell nach Zeitbereich und Entschuldigungsstatus gefiltert werden.

Es ist möglich die Abwesenheiten über die drei Buttons rechts oben herunterzuladen; in pdf-, xls- oder csv- Format.

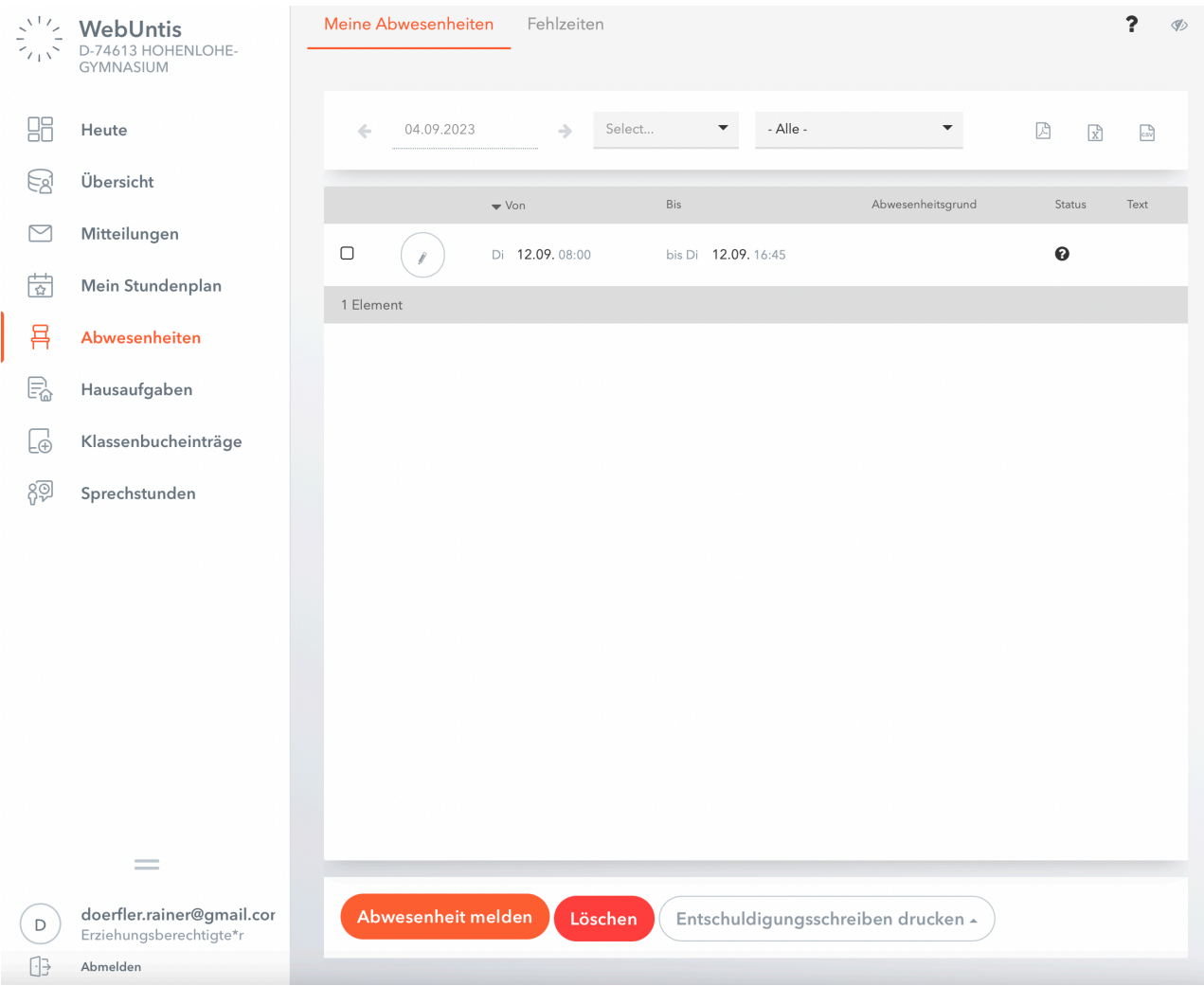

Ein Klick auf den Button Abwesenheit melden genügt, um nachfolgende Ansicht zu öffnen, in der eine Abwesenheit angelegt werden kann. Selbstverständlich können Sie auch noch dem Lehrer der ersten Stunde eine E-Mail schreiben und Ihr Kind damit abmelden.

Der Vorteil der selbst angelegten Abwesenheiten über WebUntis besteht darin, dass sie für Lehrkräfte im Klassenbuch direkt einsehbar sind.

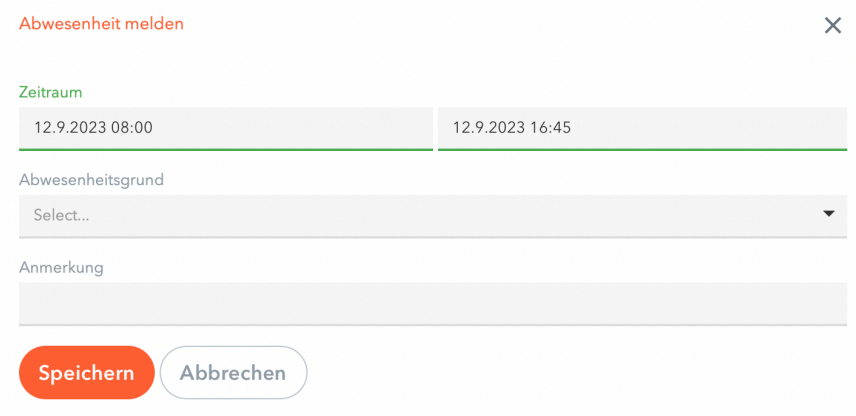

Die Detailansicht zu den Abwesenheiten bietet auch Vorlagen zu Entschuldigungsschreiben an, die gedruckt werden können. Der Button heißt Entschuldigungschreiben drucken. Eine schriftliche Entschuldigung ist binnen drei Tagen dem Klassenlehrer vorzulegen. Erst damit ist Ihr Kind ordnungsgemäß entschuldigt.

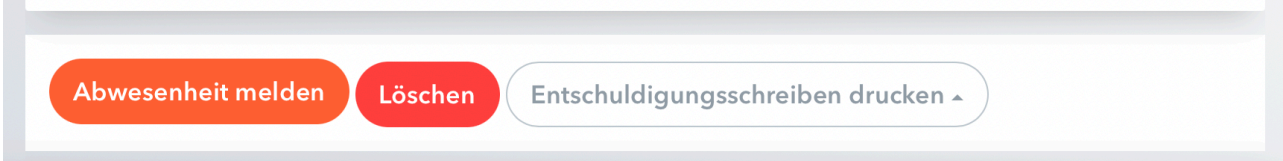

#### Unter dem Reiter Fehlzeiten finden Sie die einzelnen Fehlstunden Ihrer Kinder:

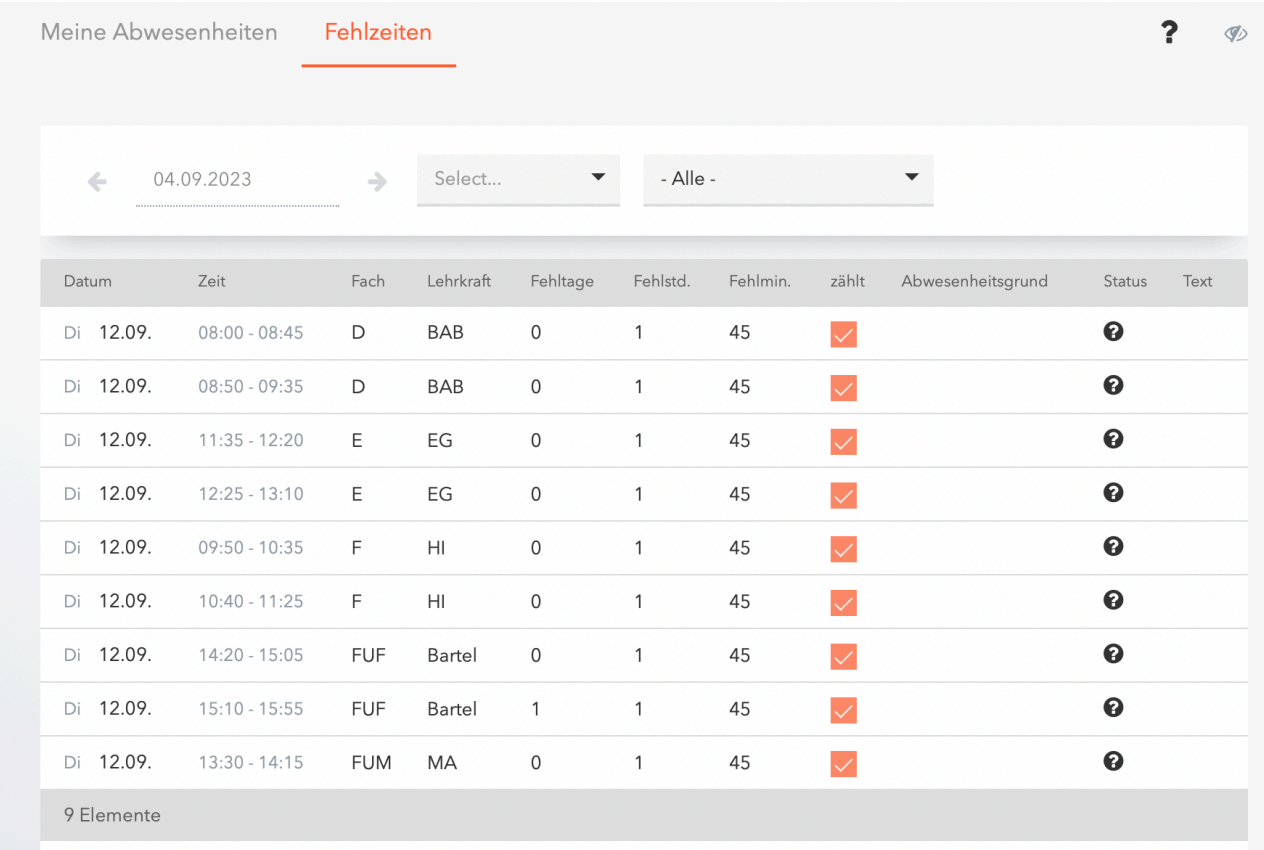

#### **Hausaufgaben**

Hausaufgaben, die von Lehrkräften im elektronischen Klassenbuch eingetragen wurden, sind auf der Übersichtsseite sichtbar.

Durch einen Klick auf Hausaufgaben oder über das Menü kann die Detailansicht der Hausaufgaben geöffnet werden.

Sie können den Zeitraum wählen und ein Farbcode gibt Ihnen nähere Informationen für das Erledigen der Hausaufgaben:

- Orange: Diese Hausaufgabe ist bald fällig
- Weiß: Diese Hausaufgabe ist noch fällig, es bleibt aber noch Zeit.
- Rot: Der Abgabetermin ist verstrichen, die Hausaufgabe wurde aber noch nicht von der Lehrkraft als erledigt gekennzeichnet.
- Grün: Der Abgabetermin ist verstrichen, die Hausaufgabe wurde von der Lehrkraft als erledigt gekennzeichnet.

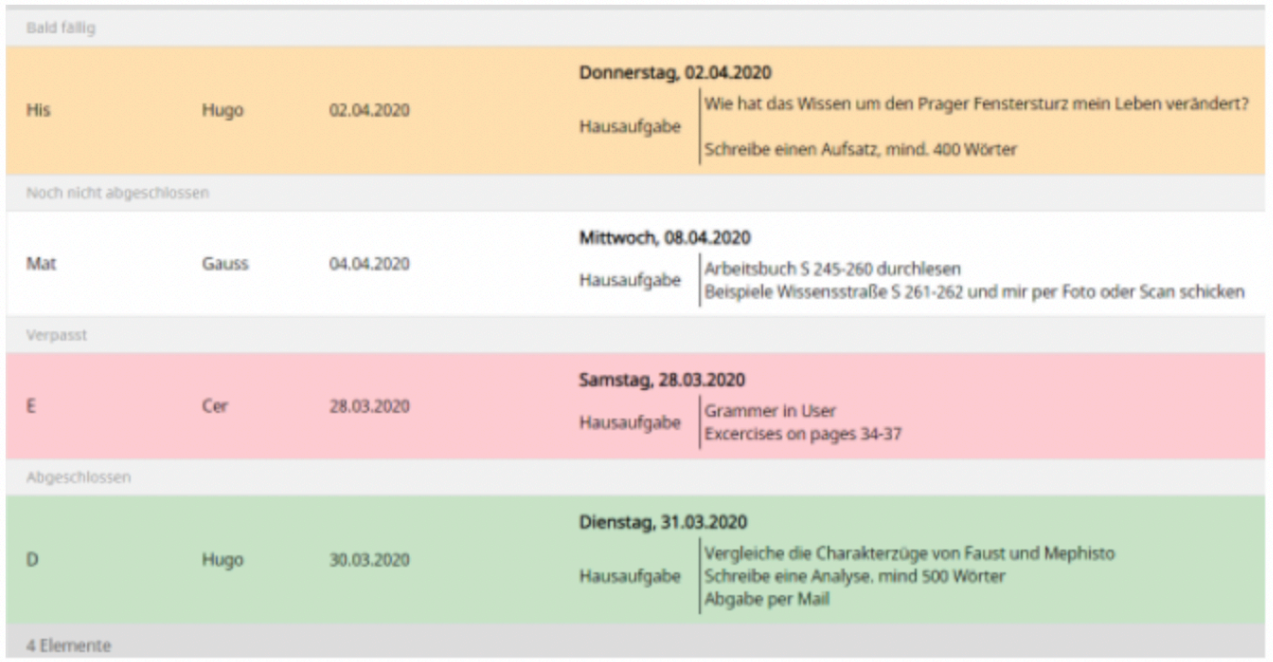

#### **Klassenbucheinträge**

Klassenbucheinträge beschreiben Einträge der Lehrkraft zu einzelnen Schüler:innen oder Klassen. Die Einträge können informative Zwecke erfüllen (z.B. Notentransparenz) oder aber Hinweise zum Verhalten der Kinder geben. Selbstverständlich sehen Sie hier nur die Informationen, die Ihr Kind betreffen.

Durch einen Klick auf Klassenbucheinträge gelangen Sie zur Detailansicht.

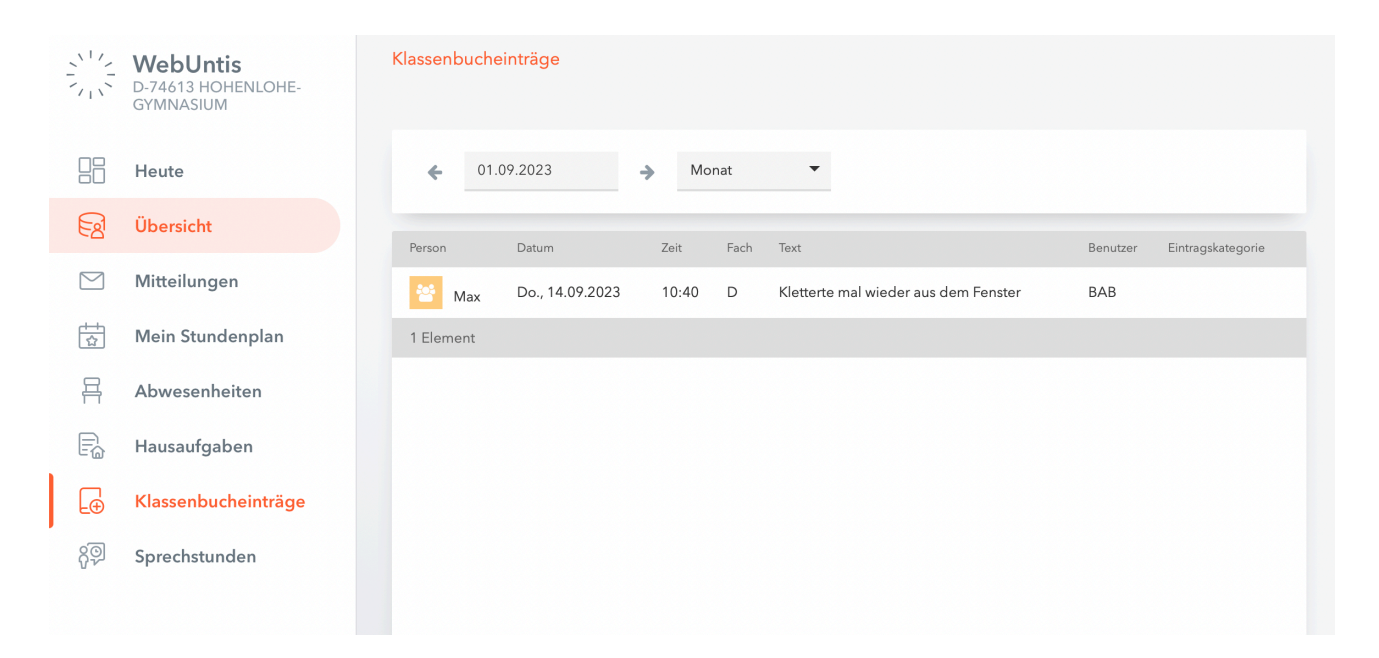